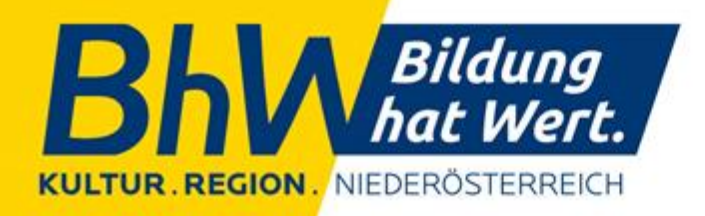

# **Erstellen eines barrierefreien Word - Dokuments**

**Projekt BhW barrierefrei**

Autorin: Dipl.-Ing.<sup>in</sup> (FH) Birgit Masopust

zertifizierte Expertin für barrierefreies Bauen

KULTUR<br>NIEDERÖSTERREICH -ben

www.bhw-n.eu

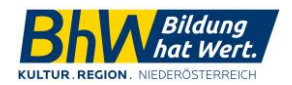

## **Vorwort**

Es klingt komplizierter als es ist: das Erstellen von barrierefreien Word-Dokumenten. Wenn Sie sich einmal die wichtigsten Features angesehen haben, können Sie von da an diese Arbeitsprozesse in Ihre tägliche Arbeit mühelos integrieren.

Mittlerweile verfügt das Word für Office 365 über eine Vielfalt an Features, die es Menschen mit unterschiedlichen Fähigkeiten ermöglicht, Dokumente zu erfassen.

Blinde und Sehbeeinträchtigte nutzen zum Lesen der Dokumente eine Sprachausgabe. Das ist eine Software, die alle visuellen Darstellungen auf dem Bildschirm vorliest. Deshalb ist es wichtig, dass Word-Dokumente strukturiert aufbereitet sind.

Mobilitätseingeschränkte Personen, die Greifschwierigkeiten haben oder gar dem Computer über eine Kopf-Maus bedienen, benötigen ebenfalls barrierefreie Dokumente.

Wir haben Ihnen die wichtigsten Methoden zusammengefasst.

Sollten Sie weitere Fragen haben oder eine detaillierte Schulung in Anspruch nehmen wollen, zögern Sie nicht uns zu kontaktieren, unter [barrierefrei@bhw-n.eu](mailto:barrierefrei@bhw-n.eu) oder 0699-1611 2612.

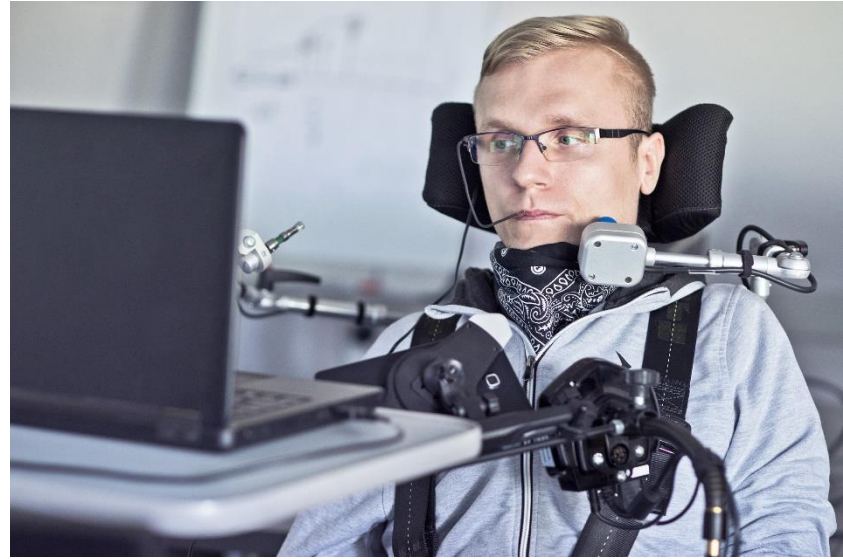

*Adobe Stock © Dob's Farm*

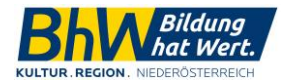

# **Inhalt**

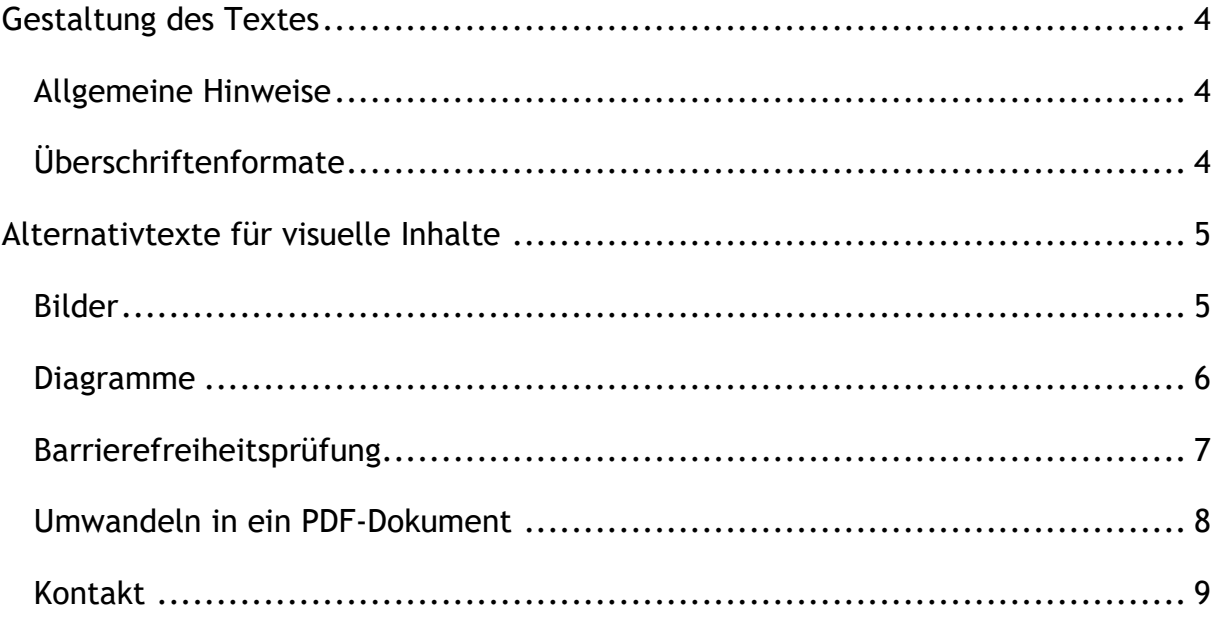

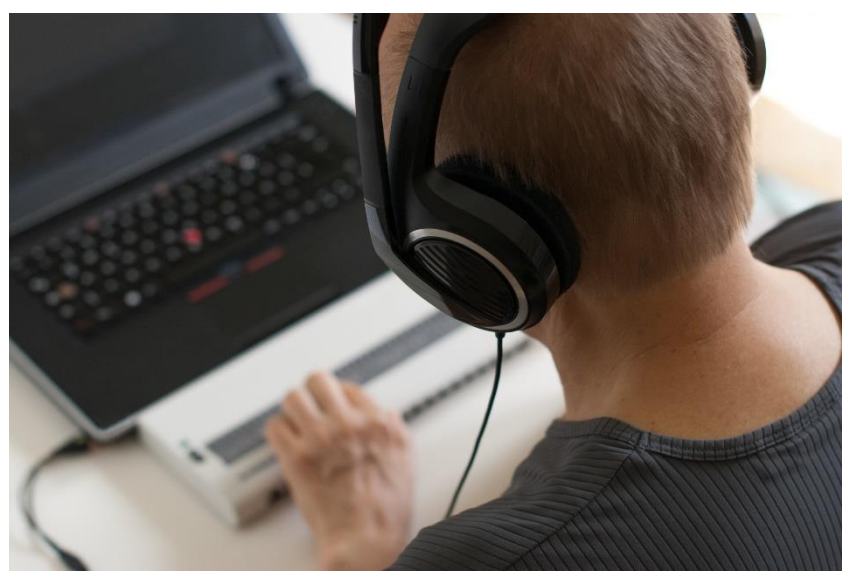

Adobe Stock © elypse

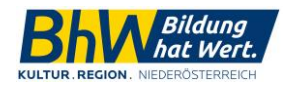

### <span id="page-3-0"></span>Gestaltung des Textes

Verwenden Sie eine serifenlose Schrift. Zu empfehlen sind Calibri, Verdana und Arial mit mindestens Größe 12 Pt.

Sonderformatierungen wie Kursiv-Einstellung, Großbuchstaben, Unterstreichungen und Schmuckschriftarten verschlechtern die Lesbarkeit. Unterstreichungen sollten nur bei Links oder eventuell bei Überschriften verwendet werden.

Richten Sie den Text linksbündig aus und verwenden Sie einen Zeilenabstand von mindestens 1,2 Pt. Vermeiden Sie Blockabsatz.

Wählen Sie eine Schriftfarbe, die sich kontrastreich vom Hintergrund abhebt. Am besten geeignet ist eine schwarze Schrift auf weißem Hintergrund. Farbige Schriften werden nicht von allen Menschen gleich gut wahrgenommen, genauso wie Texte auf einem Hintergrundbild. Sie können einfach herausfinden, ob die Kontraste gut gewählt wurden, indem Sie das Dokument in Schwarz-Weiß ausdrucken. Dann sehen Sie genau, was Menschen mit einer Sehschwäche wahrnehmen können.

#### <span id="page-3-1"></span>Allgemeine Hinweise

Versuchen Sie leere Absätze, mehrfache Leerzeichen oder TABs und Großbuchstaben zu vermeiden. Definieren Sie stattdessen Zeilenabstände und Abstände zwischen den Absätzen in den Formatvorlagen.

#### <span id="page-3-2"></span>Überschriftenformate

Um eine optimale Gliederung des Dokuments zu erhalten, verwenden Sie die Formatvorlagen für Überschriften. Somit kann auch mit einer Sprachausgabe erkannt werden, wo sich im Dokument Überschriften befinden.

Ein angenehmer Vorteil von der Verwendung dieser Formatvorlagen ist auch, dass das Ändern des Layouts schnell funktioniert. An alle deklarierten Überschriften

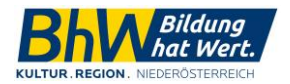

werden sofort die Änderungen übernommen. Des Weiteren können Sie ganz einfach ein Inhaltsverzeichnis erstellen.

Bei längeren Texten fügen Sie mindesten alle zwei Seiten Überschriften ein und formulieren Sie diese so, dass ungefähr hervorgeht, wovon es in dem folgenden Abschnitt handelt.

Zu empfehlen sind maximal vier Überschriftenebenen.

#### <span id="page-4-0"></span>Alternativtexte für visuelle Inhalte

Visuelle Inhalte sind Bilder, Videos und andere grafische Elemente.

Alternativtexte helfen Benutzern, die nicht sehen können, die Aussagen der visuellen Inhalte zu verstehen.

#### <span id="page-4-1"></span>Bilder

Und so funktioniert's:

- Klicken Sie auf das Bild einmal.
- Wählen Sie auf der Menüleiste *Bildformat*.
- Nun betätigen Sie den Button Alternativtext.

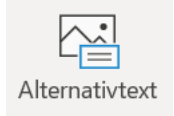

- Jetzt öffnet sich das Bearbeitungsfeld rechts für Alternativtexte.
- In das Eingabefeld können Sie eine Beschreibung des Bildes formulieren. Beschreiben Sie die Botschaft des Bildes in einfachen Worten und möglichst objektiv.

Bildbeschreibungen bzw. Alternativtexte sind eine Wissenschaft für sich. Manche bevorzugen ausführliche Beschreibungen, andere weniger. Finden Sie einen guten Mittelweg.

- Es gibt auch die Möglichkeit vom Computer eine Beschreibung generieren zu lassen. Das ist jedoch nicht empfehlenswert.

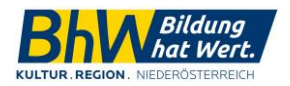

- Sollte das Bild einen dekorativen Zweck haben, können Sie das Häkchen *als dekorativ markieren* aktivieren.

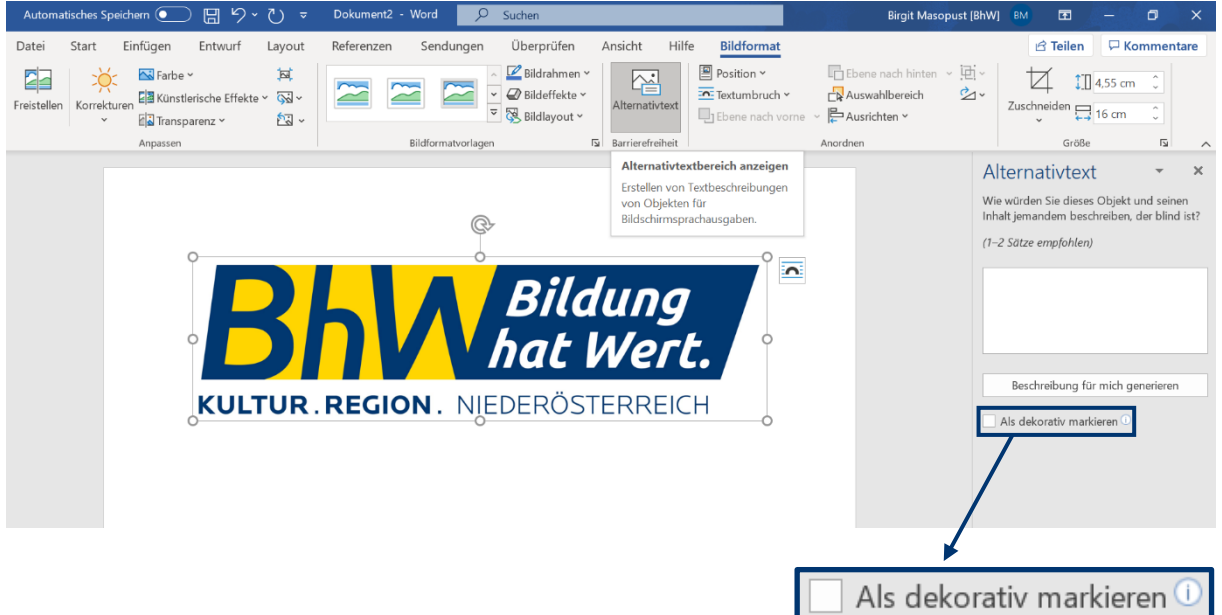

- Positionieren Sie Bilder ausschließlich mit der Layoutoption *Mit Text in Zeile* oder *Oben und unten* .

Vergessen Sie nicht dekorative Bilder als solche zu deklarieren, damit blinde Personen wissen, dass sie keine wichtigen Informationen verpassen.

#### <span id="page-5-0"></span>Diagramme

Der Ablauf ist ähnlich dem der Bilder-Alternativtexte.

Und so funktioniert's:

- Klicken Sie auf das Diagramm. Achten Sie darauf, dass der gesamte Frame markiert ist und nicht die einzelnen Balken im Diagramm.
- Wählen Sie auf der Menüleiste *Format*.
- Betätigen Sie den Button *Alternativtext*.
- Nun öffnet sich rechts das Menü Alternativtext.

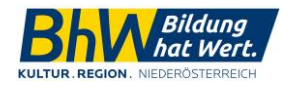

Hier können Sie nun einen beschreibenden Text, der den Kontext des Diagramms beschreibt, welche blinde Personen nicht sehen können. Ein bis zwei Sätze sollten reichen.

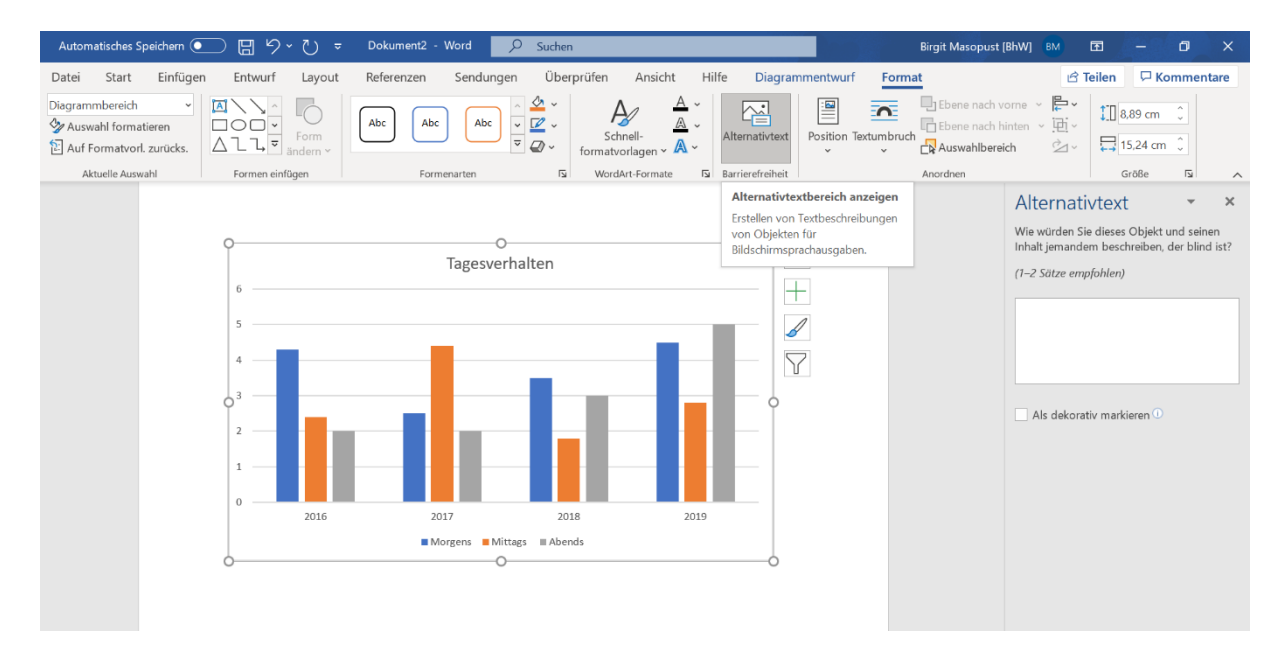

#### <span id="page-6-0"></span>Barrierefreiheitsprüfung

Das Office 365 verfügt über eine automatische Barrierefreiheitsprüfung, inklusive Empfehlungen zur Verbesserung.

Und so funktioniert's:

- Klicken Sie auf die Registerkarte *Überprüfen*.
- Dann betätigen Sie den Button *Barrierefreiheit überprüfen*.

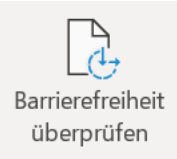

- Nun öffnet sich rechts ein Fenster, wo alle Prüfungsergebnisse aufgelistet sind. Hier werden alle Schwierigkeiten dokumentiert. Es ist möglich, die Ergebnisse anzuklicken. Dadurch gelangt man direkt zu der richtigen Stelle im Dokument. Microsoft Office 365 verfügt über einige Verbesserungsvorschlägen und Hilfestellungen.

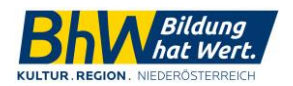

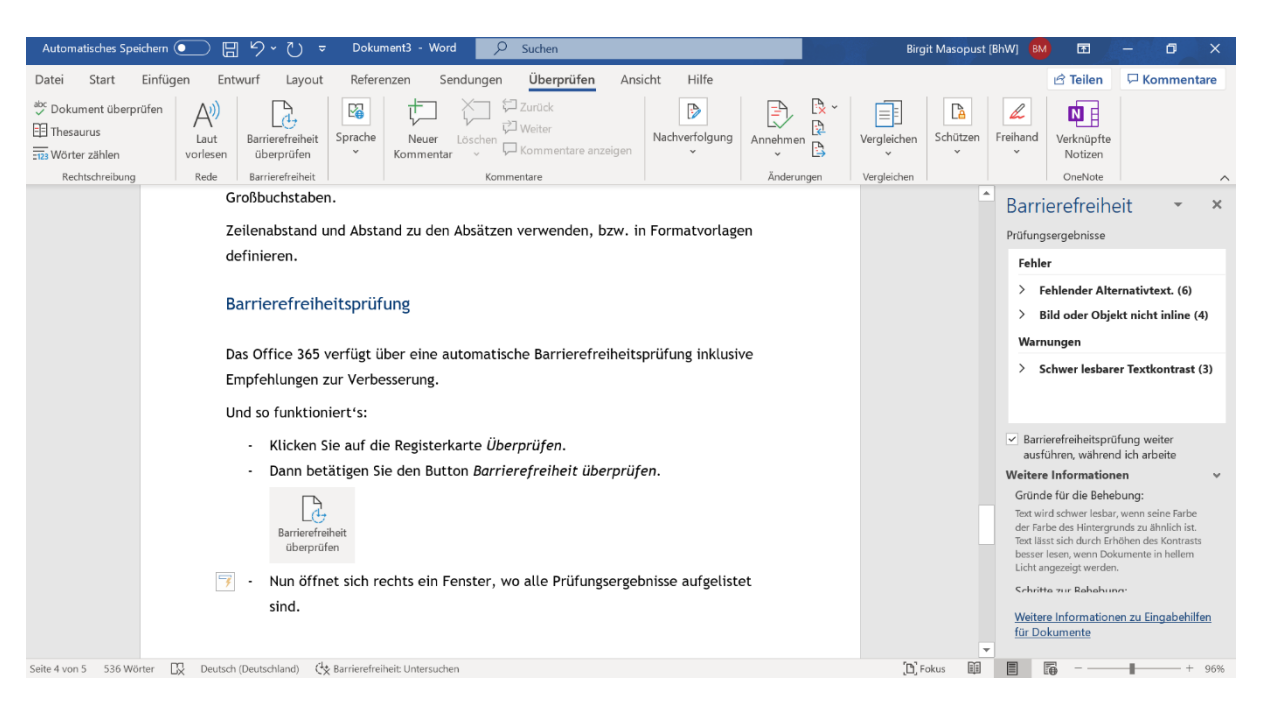

Wir raten dazu, das Dokument von einem Sprachausgaben-Nutzer zusätzlich kontrollieren zu lassen. Schließlich soll das Dokument auch nutzbar sein.

#### <span id="page-7-0"></span>Umwandeln in ein PDF-Dokument

Wenn Sie sich nun sicher sind, dass Ihr Word-Dokument barrierefrei ist, exportieren Sie es in ein PDF-Format. Automatisch werden alle Barrierefreiheitsanforderungen übernommen.

Um sicher zu gehen, lassen Sie das Dokument nochmal von einer betroffenen Person testen.

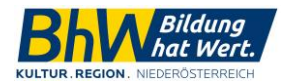

Anleitung Erstellen eines barrierefreien Word-Dokuments Stand: 3/2020

#### <span id="page-8-0"></span>Kontakt

Benötigen Sie weitere Unterstützung oder eine detaillierte Schulung? Dann sind Sie bei uns genau richtig. Wir unterstützen Sie gerne.

**BhW Niederösterreich GmbH** Dipl.-Ing.<sup>in</sup> (FH) Birgit Masopust Linzer Straße 7, 3100 St. Pölten Mail: [birgit.masopust@bhw-n.eu](mailto:birgit.masopust@bhw-n.eu) Mobil: 0699-1611 2612

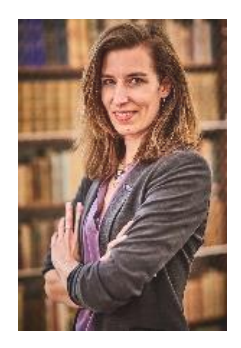

**Impressum**

Medieninhaber: BhW Niederösterreich GmbH, Neue Herrengasse 10, 3100 St. Pölten (Verlagsort), FN 426234s, LG St. Pölten in Kooperation mit der Kultur.Region.Niederösterreich GmbH